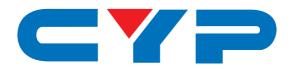

# DCT-35 Optical & L/R to L/R Audio Controller

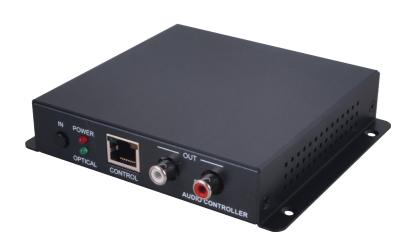

Operation Manual

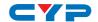

#### **DISCLAIMERS**

The information in this manual has been carefully checked and is believed to be accurate. Cypress Technology assumes no responsibility for any infringements of patents or other rights of third parties which may result from its use.

Cypress Technology assumes no responsibility for any inaccuracies that may be contained in this document. Cypress also makes no commitment to update or to keep current the information contained in this document.

Cypress Technology reserves the right to make improvements to this document and/or product at any time and without notice.

#### **COPYRIGHT NOTICE**

No part of this document may be reproduced, transmitted, transcribed, stored in a retrieval system, or any of its part translated into any language or computer file, in any form or by any means—electronic, mechanical, magnetic, optical, chemical, manual, or otherwise—without express written permission and consent from Cypress Technology.

© Copyright 2012 by Cypress Technology.

All Rights Reserved.

Version 1.0 January 2012

#### TRADEMARK ACKNOWLEDGMENTS

All products or service names mentioned in this document may be trademarks of the companies with which they are associated.

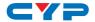

#### **SAFETY PRECAUTIONS**

Please read all instructions before attempting to unpack, install or operate this equipment and before connecting the power supply.

Please keep the following in mind as you unpack and install this equipment:

- Always follow basic safety precautions to reduce the risk of fire, electrical shock and injury to persons.
- To prevent fire or shock hazard, do not expose the unit to rain, moisture or install this product near water.
- Never spill liquid of any kind on or into this product.
- Never push an object of any kind into this product through any openings or empty slots in the unit, as you may damage parts inside the unit.
- Do not attach the power supply cabling to building surfaces.
- Use only the supplied power supply unit (PSU). Do not use the PSU
  if it is damaged.
- Do not allow anything to rest on the power cabling or allow any weight to be placed upon it or any person walk on it.
- To protect the unit from overheating, do not block any vents or openings in the unit housing that provide ventilation and allow for sufficient space for air to circulate around the unit.

#### **REVISION HISTORY**

| VERSION NO. | DATE DD/MM/YY | SUMMARY OF CHANGE   |
|-------------|---------------|---------------------|
| VR0         | 05/03/15      | Preliminary Release |
|             |               |                     |

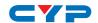

# **CONTENTS**

| Ι. | Introduction                                             | . I |
|----|----------------------------------------------------------|-----|
| 2. | Applications                                             | . 1 |
| 3. | Package Contents                                         | . 1 |
| 4. | System Requirements                                      | . 1 |
| 5. | Features                                                 | . 1 |
| 6. | Operation Controls and Functions                         | .2  |
|    | 6.1 Front Panel                                          | .2  |
|    | 6.2 Rear Panel                                           | .2  |
|    | 6.3 IP Searching Software Application and Installation . | .3  |
|    | 6.4 Telnet Commands                                      | .5  |
|    | 6.5 Telnet Control                                       | .6  |
|    | 6.6 Web GUI Control                                      | .8  |
| 7. | Connection Diagram                                       | . 9 |
| 8. | Specifications                                           | 10  |

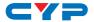

#### 1. INTRODUCTION

The Optical & L/R to L/R Audio Controller allows user with flexible and distance control over audio performance. With L/R & Optical inputs to L/R output, this device provides a digital to analog conversion or analog to analog bypass function. Controls like Telnet & WebGUI allow user with easy adjustment and remote over audio output. On-panel control with LED indication adds-on the friendly use for the device.

#### 2. APPLICATIONS

- Entertainment Room / Home Theater
- Show Room / Demo Room
- Audio equipment central control

#### 3. PACKAGE CONTENTS

- Optical & L/R to L/R Audio Controller
- 5V / 2.6A DC power supply
- Operation Manual

## 4. SYSTEM REQUIREMENTS

Input source equipment such as CD /DVD player or computer via optical or analog stereo output to amplifier or speaker with analog stereo output.

#### 5. FEATURES

- Support optical input sampling rate up to 192kHz
- Supports Optical & L/R inputs to L/R output
- Support Stereo out or Mono out
- Support Volume control by Telnet or WebGUI
- Control switch by single button press

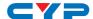

## 6. OPERATION CONTROLS AND FUNCTIONS

#### 6.1 Front Panel

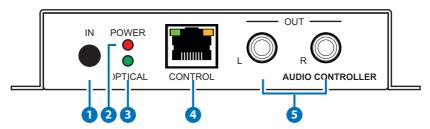

- 1 IN Button: Short press IN button to switch the audio source. Long press IN button up to 4 seconds will reset the device to Default Ethernet Setting. The Power LED will blink 5 times.
- **2 POWER LED:** When power is on, the LED light will illuminate.
- 3 OPTICAL LED: When source switch to Optical input selection, the LED light will illuminate. When switch to L/R the LED will unilluminate.
- 4 CONTROL: This slot is to connect with intranet service line for telnet/ WebGUI control.
- 5 L/R OUT: These slots are to connect with active speakers or amplifier's L/R inputs.

#### 6.2 Rear Panel

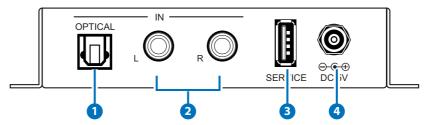

- OPTICAL IN: This slot is to connect with input source's optical output port.
- L/R IN: These slots are to connect with input source's L/R output port.
- **3 SERVICE:** This slot is reserved for USB firmware update use only.
- 4 DC 5V: Connect the adaptor included in the package and connect to AC wall outlet for power supply.

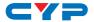

## 6.3 IP Searching Software Application and Installation

Please download the software from <a href="www.cypress.com.tw">www.cypress.com.tw</a> with file name CDPS V2.000 and save it in a directory where you may use it later.

Connect the AUDIO CONTROLLER with an active network system and open the CDPS V2.000 application from the directory in a PC/Laptop. Click on Find Devices on Network and a list of the devices will show up.

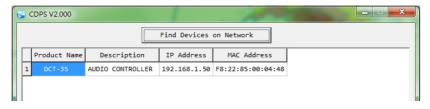

Double click on the product name and an InfoFrom page will appear to show the products' detail or use the IP Address listed to control the device directly.

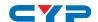

Default Ethernet Setting is on Static mode with:

IP: 192.168.1.50

SUBNET: 255.255.255.0 GATEWAY: 192.168.5.254

HTTP PORT: 80 TLENET PORT: 23

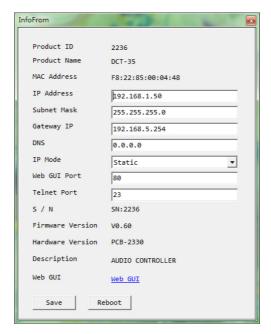

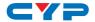

# **6.4 Telnet Commands**

| <b>Command Name</b>                    | Description                             | Description of parameter                            |  |  |
|----------------------------------------|-----------------------------------------|-----------------------------------------------------|--|--|
| SOURCE N                               | SOURCE SELECTION                        | N=0/Optical, 1/RCA IN or?                           |  |  |
| VOL N                                  | OUTPUT VOLUME<br>SETTING                | N=-40~10dB (0) or ?                                 |  |  |
| MUTE N OUTPUT VOLUME MUTE CONTROL      |                                         | N=0(Unmute), 1(Mute) or?                            |  |  |
| MONO N                                 | SET MOMO OR<br>STEREO MODE              | N=0(Stereo), 1(Mono) or?                            |  |  |
| NAME N1 N2 SET INPUT NAME              |                                         | N1=0(Optical), 1(RCA)<br>N2=Up to 24 Characters or? |  |  |
| IPCONFIG SHOW IP CONFIGURATION STATUS  |                                         | None                                                |  |  |
| SIPADDR N                              | SET ETHERNET IP                         | N=X.X.X.X                                           |  |  |
| SIF ADDR IN                            | ADDRESS                                 | X=0~255 (192.168.1.50)                              |  |  |
| snetmask n                             | SET ETHERNET                            | N=X.X.X.X                                           |  |  |
| SINCHWASKIN                            | NETMASK                                 | X=0~255 (255.255.255.0)                             |  |  |
| SGATEWAY N                             | SET ETHERNET                            | N=X.X.X                                             |  |  |
| 30/(12///(11/                          | GATEWAY                                 | X=0~255 (192.168.5.254)                             |  |  |
| RSTIP                                  | IP CONFIGURATION RESET TO <dhcp></dhcp> | None (Statics)                                      |  |  |
| VER                                    | SHOW UNIT<br>FIRMWARE VERSION           | None                                                |  |  |
| REBOOT                                 | SYSTEM REBOOT                           | None                                                |  |  |
| FADEFAULT                              | FACTORY RESET                           | None                                                |  |  |
| ETHERNET PARAMETER SET FACTORY DEFAULT |                                         | None                                                |  |  |
| ?                                      | SHOW COMMAND<br>LIST                    | None                                                |  |  |
| HELP                                   | SHOW COMMAND<br>LIST                    | None                                                |  |  |

**Note:** All the RS-232 command will be not executed unless followed with a carriage return. All commands are case-sensitive

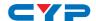

#### **6.5 Telnet Control**

To access the telnet control in Windows 7, click on 'Start' menu and type "cmd" in the Search field then press enter.

Under Windows XP go to the 'Start' menu and click on "Run", type "cmd" and press enter.

Under Mac OS X, go to Go → Application → Utilities → Terminal

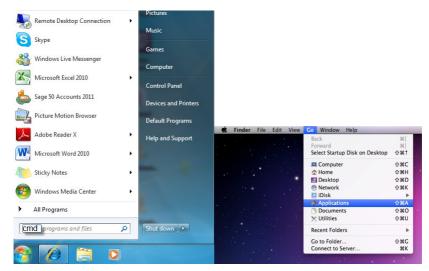

Once in the command line interface (CLI) type "telnet", then the IP address of the unit and hit enter.

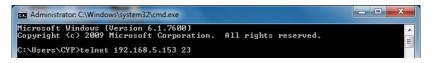

Type HELP or ? to bring out all the commands.

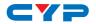

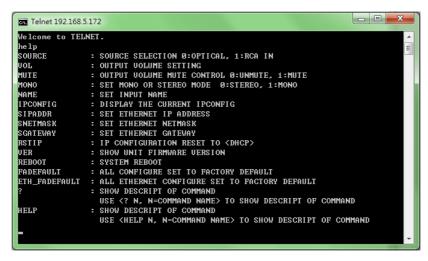

**Note:** All the commands will be not executed unless followed by a carriage return. Commands are case-insensitive. If the IP is changed then the IP Address required for Telnet access will also change accordingly.

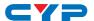

### 6.6 Web GUI Control

On a PC/Laptop that is connected to an active network system, open a web browser and type device's IP address on the web address entry bar. The browser will display the device's Audio and System Settings for users to control.

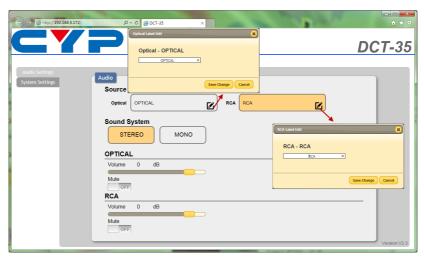

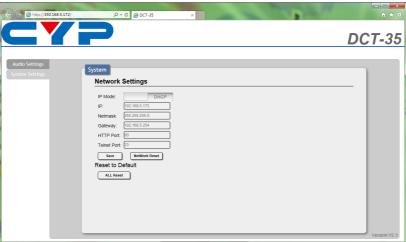

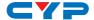

## 7. CONNECTION DIAGRAM

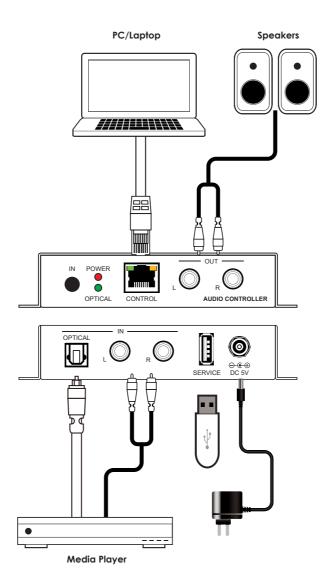

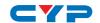

## 8. SPECIFICATIONS

**Input Ports** 1 x RJ45(Control)

 $1 \times L/R$ 

1 x Optical

1 x USB(service)

Output Ports 1 x L/R

**Power Supply** 5VDC/2.6A (US/EU standards, CE/

FCC/ UL certified)

**ESD Protection** Human body model:

±8kV (air-gap discharge)

±4kV (contact discharge)

Chassis Material Metal

Silkscreen color Black

**Dimensions** 55mm (W) x82mm (D) x 22.5mm (H)

weight 342g

Operating Temperature  $0^{\circ}\text{C} \sim 40^{\circ}\text{C} / 32^{\circ}\text{F} \sim 104^{\circ}\text{F}$ 

Storage temperature  $-20^{\circ}\text{C}\sim60^{\circ}\text{C}$  /  $-4^{\circ}\text{F}\sim140^{\circ}\text{F}$ 

**Relative Humidity** 20~90% RH (no condensation)

Power Consumption 2w

| Audio Specification |        |           |            |           |       |           |
|---------------------|--------|-----------|------------|-----------|-------|-----------|
| Input               | Output | Output    | T.H.D+N    | Frequency | SNR   | Crosstalk |
|                     |        | Level     | (A-Weight) | Response  |       |           |
| Optical             | L/R    | 2Vrms±10% | <0.01%     | ±1dBFS    | >80dB | <-80dB    |
| 0dBFS               |        |           |            |           |       |           |
| 1kHz                |        |           |            |           |       |           |
| L/R                 | L/R    | 2Vrms±10% | <0.01%     | ±1dBFS    | >80dB | <-80dB    |
| 2Vrms               |        |           |            |           |       |           |
| 1kHz                |        |           |            |           |       |           |

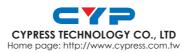